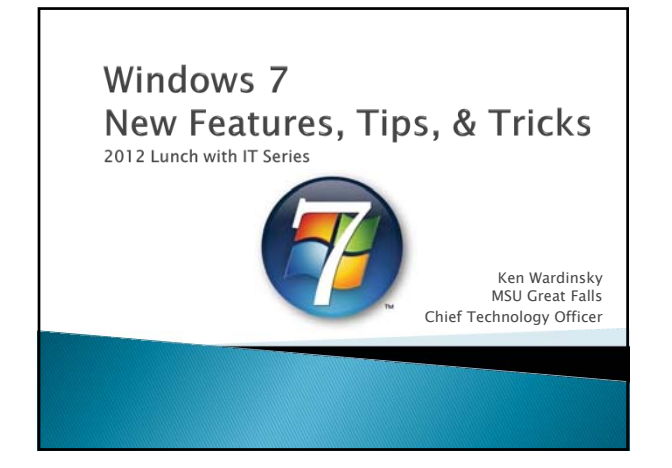

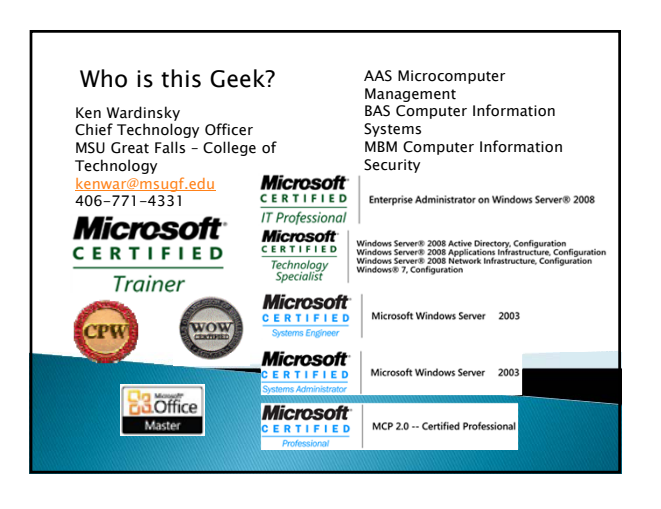

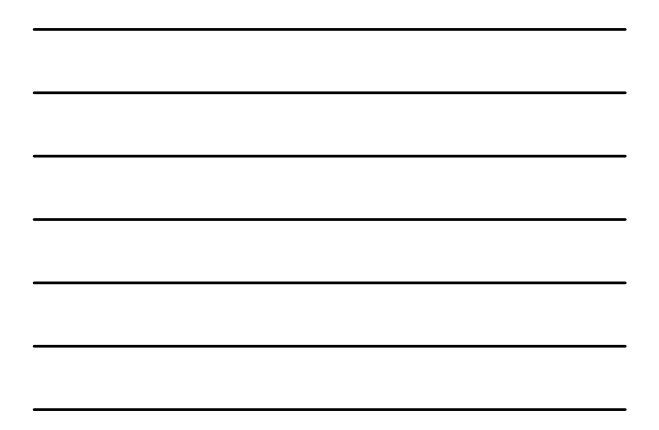

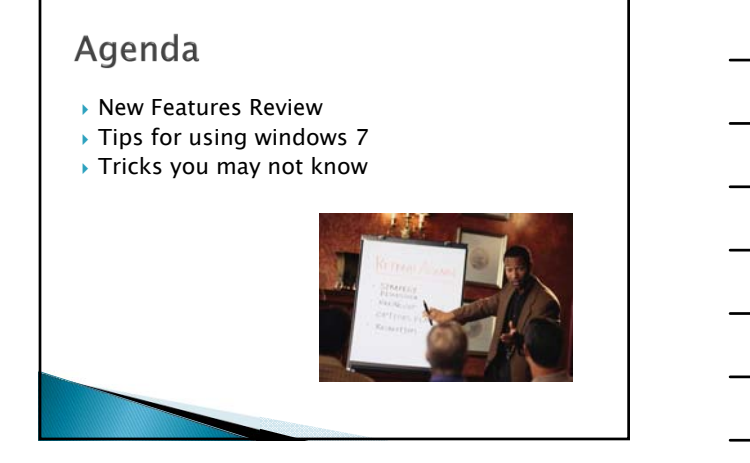

1

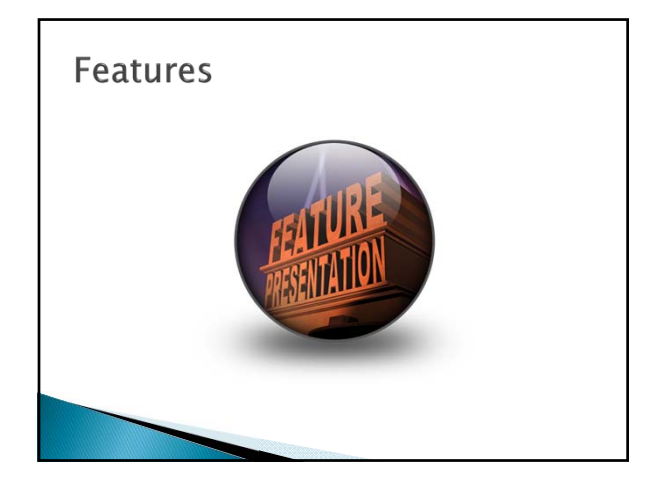

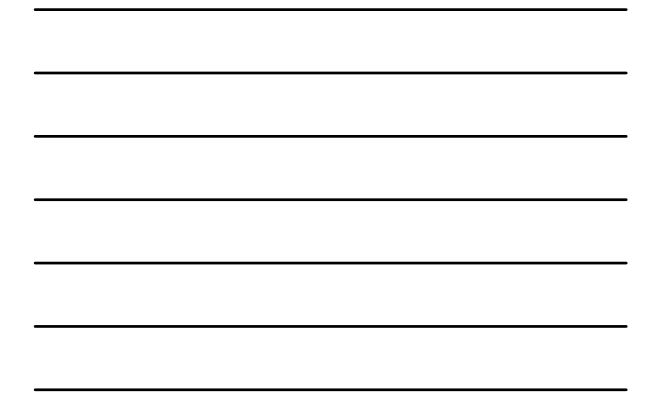

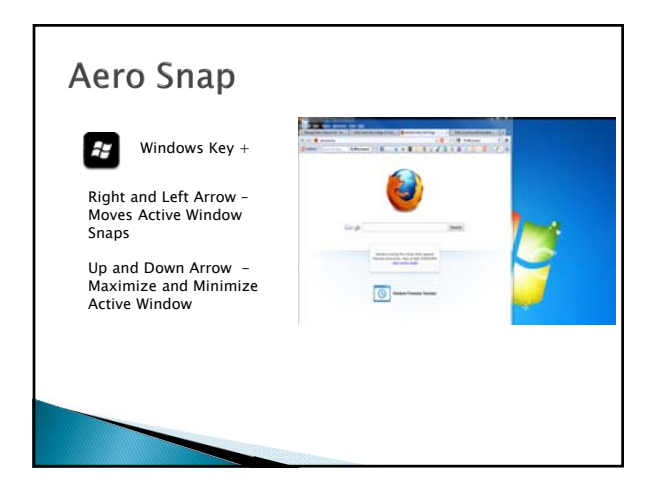

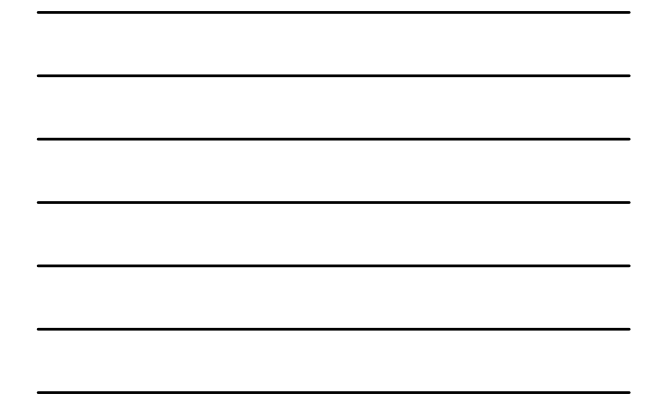

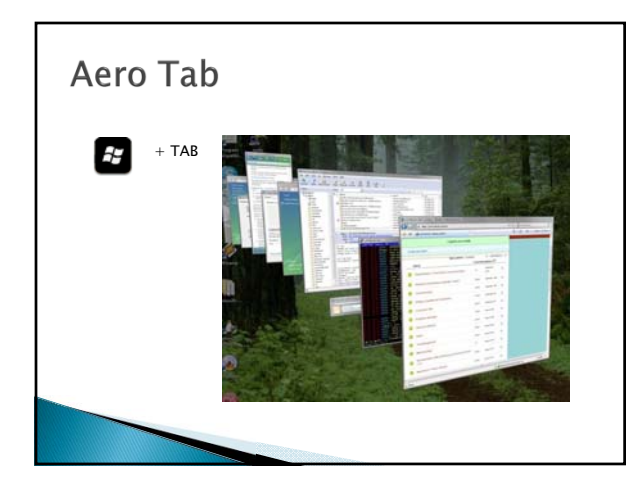

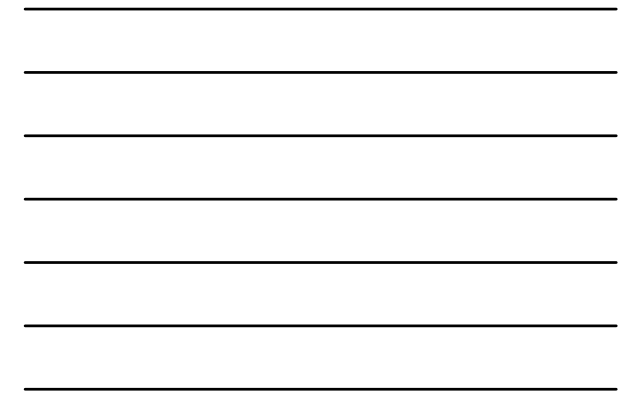

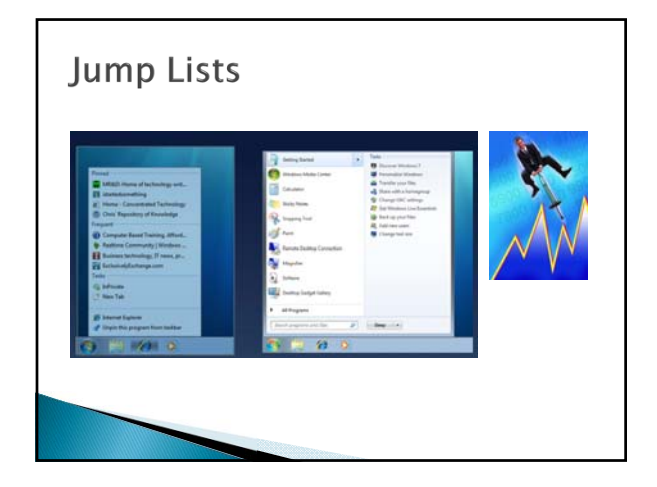

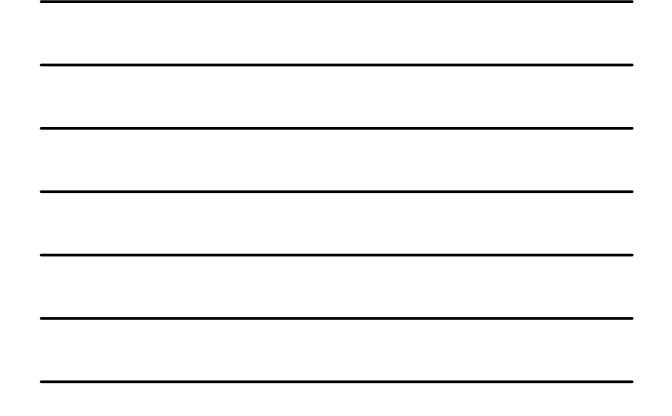

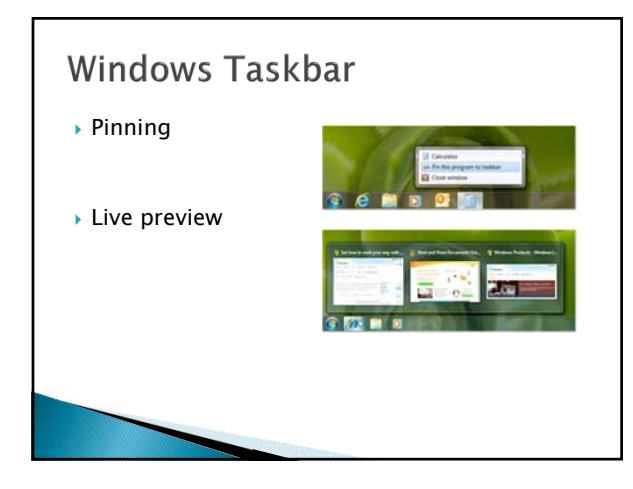

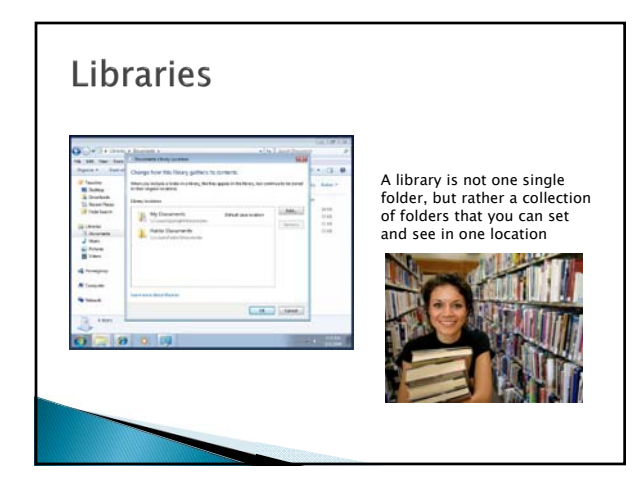

3

# **Redirecting Save Locations**

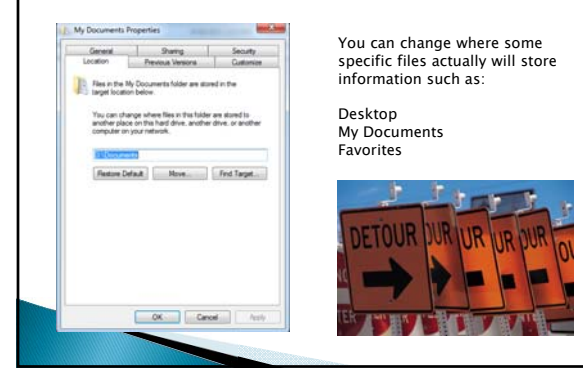

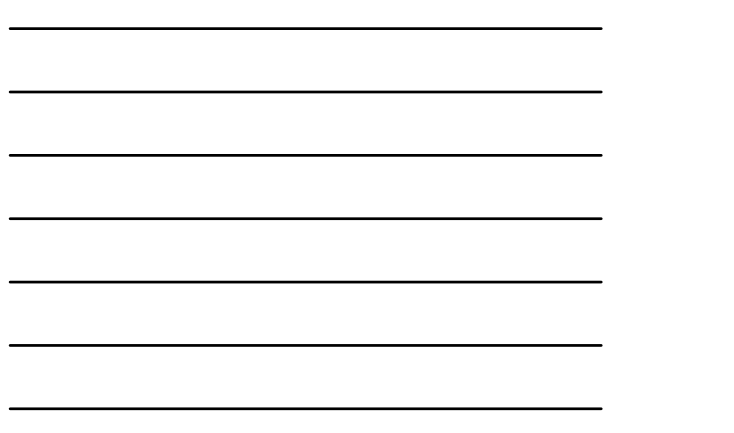

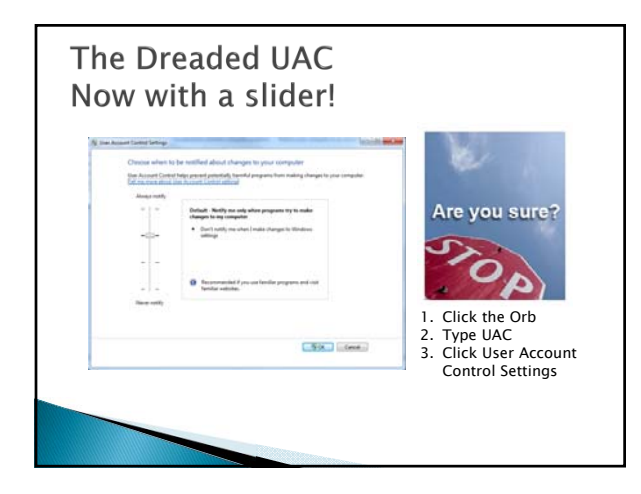

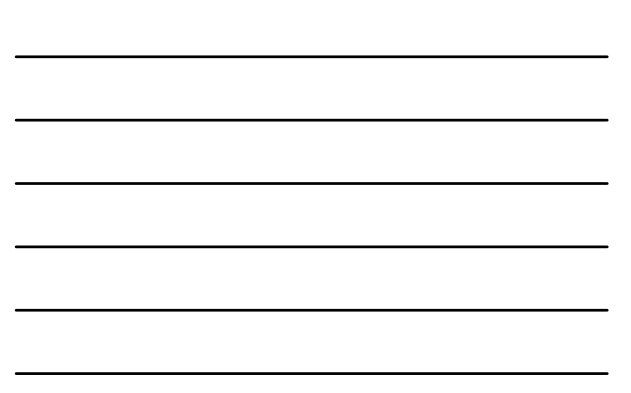

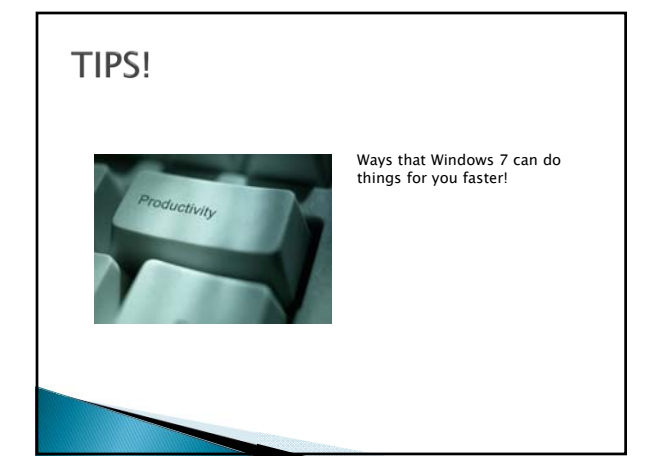

4

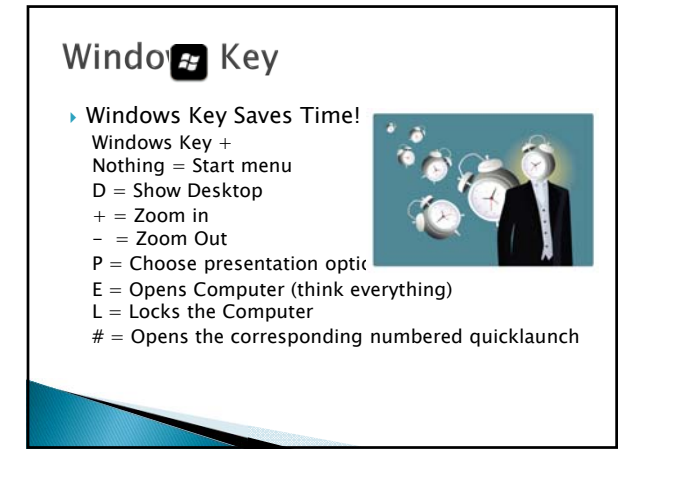

### Searching

- Use boolean Searches (AND, OR, NOT)
- $\rightarrow$  Use Wildcards  $*$  and ?
- Kind: Search by type
- Use quotes for exact matches
- Use Size:
- Launch using the search

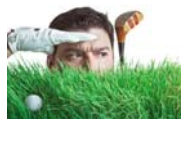

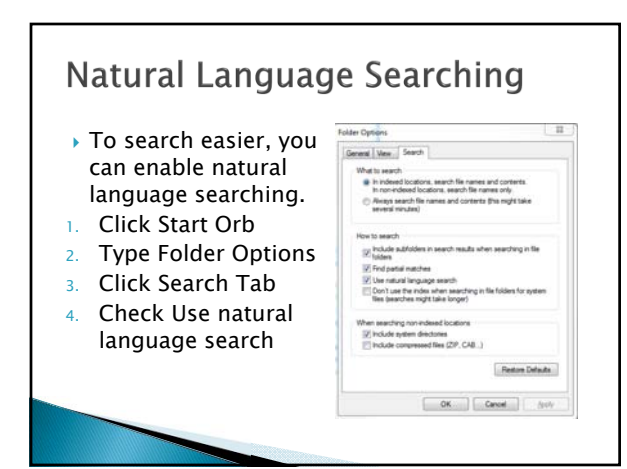

#### Remember Ctrl and Shift Click to select items? Well forget that!

- 1. In Windows Explorer, click Organize, and then select "Folder and search options." 2. Click the View tab.
- 
- 3. In Advanced Settings, scroll<br>"Use check boxes to select<br>"Use check boxes to select<br>"Items." Click OK.<br>4. From now on, when you hover<br>your mouse over a file in<br>Will appear next to it; click it to<br>select the file. Once a

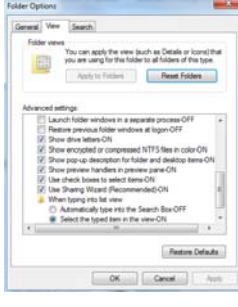

#### Accidentally Moved/Copied/Deleted

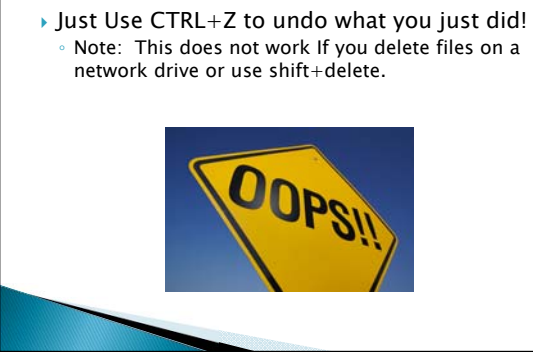

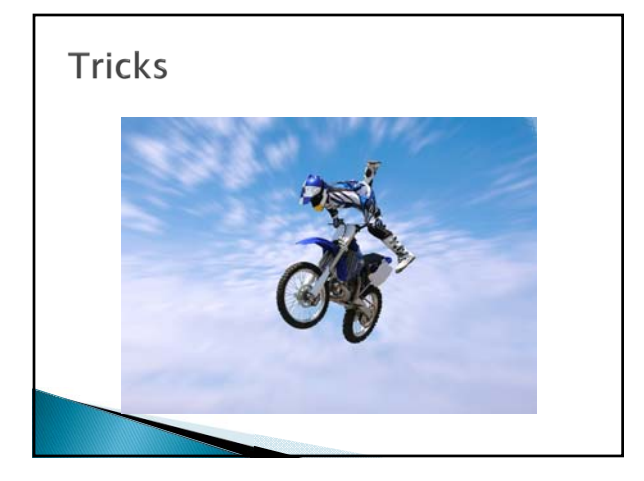

#### **Backup** Using VHD Files!

- Backup your computer!
	- You must have a removable HDD or another partition on your computer.
	- Type Backup in the search box and click backup and restore.
	- Select Create a system image
	- Select your C drive to backup
	- Start the backup
	- A vhd backup file will now be created

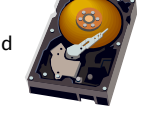

#### **Restore Using VHD Files**

- From Windows (Computer still functional)
	- Go Back to Backup and Recovery ◦ Choose Advanced Recovery Methods

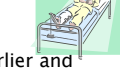

- Click Use a system image you created earlier and then follow the steps.
- From Install Disk (Computer Not functioning) ◦ When the disk install starts, click Repair your
- computer when asked to install windows 7 Select the recovery option and then follow the instructions

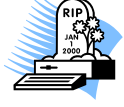

#### Viewing a VHD File

- ▶ Click the start orb and type Disk Management in the search box
- Under Action in the file menu select attach a VHD
- ▶ Browse to the VHD and follow the instructions.
- You can now view the full backup as an additional drive

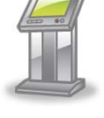

#### One Step Further

- In Disk Management you can also create VHD files
- ▶ You can use these to mimic other computer hard drives and use them to archive your data
- ▶ You can then un-mount the vhd file and copy it to a safe location such as a removable drive.

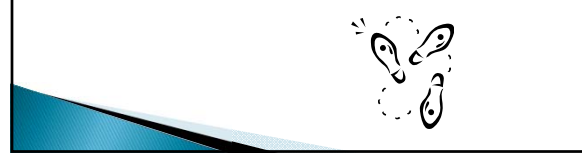

#### What did you do? Problem steps recorder

- ▶ Click the start orb and type record in the search box
- ▶ Select record steps to reproduce a problem
- ▶ Click start record
- ▶ Click stop record when you are done
- Save and email the file

# Adding Toolbars to your taskbar Right click your taskbar ▶ Select toolbars and choose the ones you want to add.

# Troubleshooting

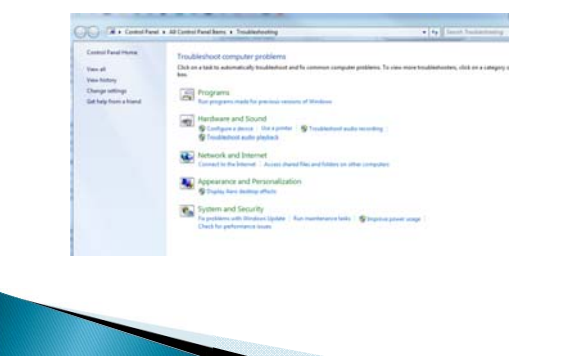

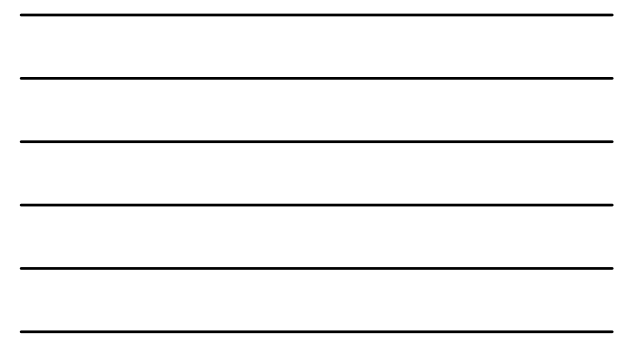

## Lockdown!

- Enabling Bitlocker to Go on USB Drives
- From Computer, right click your usb drive and select turn on Bitlocker
- Follow the wizard and your USB drive will be encrypted and password protected.

# Questions?

- This presentation can be found by visiting: ◦ http://helpdesk.msugf.edu
	- Video will be posted on the same site very soon!

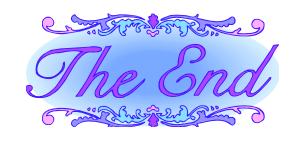